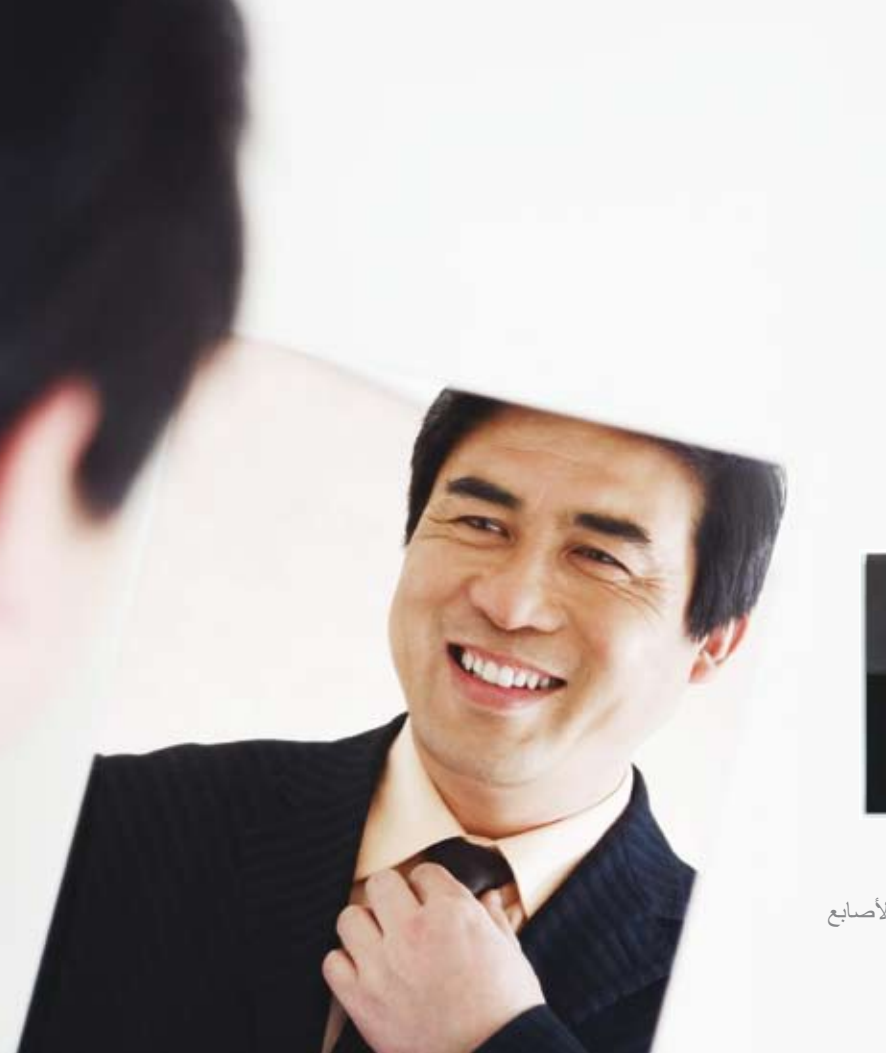

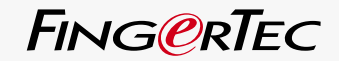

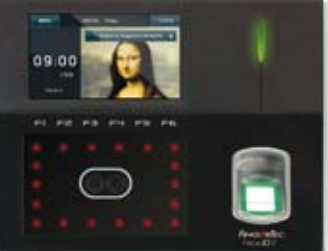

Face **ID** 2 جهاز التعرف على الوجه وبصمات األصابع

دليل المستخدم

#### المحتو يات

- **5-6 الفصل األول: البدء** [عرض دليل المستخدم لجهاز ID Face على اإلنترنت](#page-3-0) الملحقات المرفقة مع جهاز ID Face المطبوعات المرفقة مع جهاز ID Face تنشيط جهاز ID Face تسجيل جهاز ID Face
	- **7-11 [الفصل الثاني: القواعد االساسية](#page-5-0)** مقدمة حول جهاز ID Face نظرة عامة حول ID Face القائمة الرئيسية زر تشغيل/إيقاف تشغيل الطاقة اللوحة اللمسية لوحة المفاتيح البطارية التاريخ/الوقت التحكم الصوتي ميز ات الأمان تنظيف جهاز ID Face إعادة تشغيل جهاز ID Face وإعادة ضبطه
- **12-14 [الفصل الثالث: التوصيل- مزامنة جهاز ID Face](#page-10-0)** عمليات التثبيت والتوصيالت التحقق من 2V TCMS األصلي تثبيت وإعداد 2V TCMS TCMS V2 مع Face ID جهاز توصيل استخدام USB لتنزيل/تحميل البيانات
	- **15-17 [الفصل الرابع: المستخدم](#page-13-0)**  تسجيل مستخدم التحقق من المستخدم إضافة معلومات المستخدم حذف مستخدم مستوى/امتياز الوصول

<span id="page-1-0"></span>**18 الفصل الخامس: النظام** إعدادات عامة ضبط التاريخ/الوقت تنسيق التاريخ صوت لوحة المفاتيح الصوت حجم الصوت )%( مفتاح الطاقة إعدادات العرض لغة النظام أسلوب العرض شريط أدوات العرض تحديد وضع التحقق االفتراضي تأخر عرض الصورة وقت السكون إعدادات بصمات األصابع تعيين عتبة الحساسية عدد المحاوالت عرض إصدار البرنامج عرض صور بصمات الأصابع على الشاشة إعدادات الوجه إعداد حد الحساسية عرض الكاميرا االكتساب ضبط جودة الصورة إعدادات السجالت تنبيه السجالت الفاصل الزمني للتحديث تحديد رموز العمل استخدام البطاقة فقط التحديث معلومات النظام السجالت الجهاز

- **23 [الفصل السادس: البيانات](#page-21-0)** حذف سجالت المعامالت حذف كافة البيانات إدارة امتيازات المستخدمين حذف شاشات التوقف إعادة ضبط المصنع
- **24 الفصل السابع: USB** [إدراك الحاجة إلى قرص فالش](#page-22-0) USB محمول نوع محرك األقراص USB تنزيل سجالت الحضور تنزيل بيانات المستخدم تحميل بيانات المستخدم من USB إلى الجهاز تحميل صورة المستخدم تحميل صور إلى الجهاز
	- **25 [الفصل الثامن: لوحة المفاتيح](#page-23-0)**  مفاتيح االختصار بإيجاز تكوين مفاتيح االختصار
	- **25-26 [الفصل التاسع: االختبار التلقائي](#page-23-0)**  منْ الذي يجب أن يجري الاختبار التلقائي؟ّ هل الشاشة على ما يرام؟ فحص الرسائل/التعليمات الصوتية فحص لوحة المفاتيح فحص الماسح الضوئي فحص كاميرا األشعة تحت الحمراء هل الوقت مضبوط بشكل دقيق؟
- **26 الفصل العاشر: المعايرة** [معايرة حساسية الشاشة مع المستوى االفتراضي](#page-24-0)
- **[الفصل الحادي عشر: الجرس](#page-25-0)  2 7** تعريف جرس المواعيد إدراج الوقت لتشغيل جرس المواعيد تحديد نوع الرنين لجرس المواعيد ضبط حجم الصوت للجرس التكرار الحالة
- **الفصل الثاني عشر: الدخول 2 8** [استخدام ID Face باعتباره مانح حق الوصول للباب](#page-26-0) المدة المستغرقة قبل غلق الباب مرة أخرى مستشعر فترة إغالق الباب اختيار نوع مستشعر الباب إنذار فترة إغالق الباب
- **29-31 [الفصل الثالث عشر: استكشاف األخطاء وإصالحها](#page-27-0)**  تظهر رسالة "غير قادر على االتصال" تظهر رسالة "التحقق من مدير النظام" يصعب قراءة البصمة جهاز ID Face ال يقرأ وجهك شاشة العرض تومض طوال الوقت تظهر رسالة "بصمة إصبع مكررة" بطاقة RFID ال تستجيب ال يوجد صوت
	- **[الفصل الرابع عشر: الموارد األخرى](#page-30-0) 3 2** معلومات حول FingerTec إشعار حقوق النسخ وإخالء المسؤولية

## 1 • البدء

## عرض دليل المستخدم لجهاز Face ID على الإنتر نت

يتوفر دليل المستخدم لجهاز ID Face ضمن الحزمة عند قيامك بشراء جهاز ID Face® FingerTec ً . كما يتوفر دليل المستخدم أيضا عبر اإلنترنت على موقع com.fingertec وموقع com.fingertec.user. اختر اللغة التي تفضلها لعرض دليل المستخدم الخاص بك.

# الملحقات المرفقة مع جهاز ID Face

يُرجى عدم إساءة استخدام مستشعر بصمات األصابع من خالل القيام بخدش السطح، أو اتصال سطح المستشعر بالحرارة، أو بالضغط بشدة أثناء وضع بصمة اإلصبع للتحقق. قم بتنظيف المستشعر بصفة دورية باستخدام قطعة صغيرة من القماش ذو االلياف الناعمة للحفاظ على أداء المستشعر.

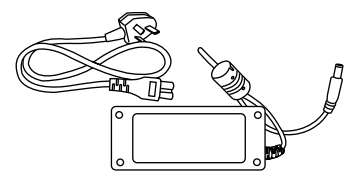

محول الطاقة ذو التيار المتردد 12 فولت قم بتوصيل محول الطاقة لجهاز ID Face ووصله بمنفذ طاقة قياسي لشحن ID Face.

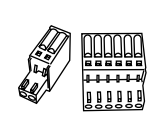

أسالك التوصيل وصل األسالك بقفل الباب، وجرس الباب، و232RS و485RS، إذا استلزم األمر.

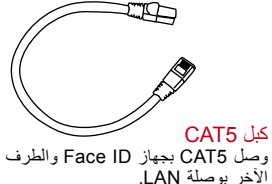

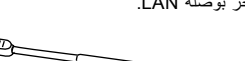

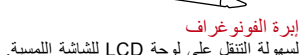

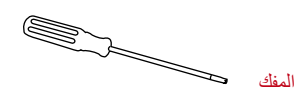

مفك 10T لفتح ظهر لوحة جهاز ID Face للتثبيت .

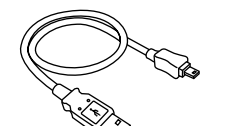

وصلة إطالة USB وصل أحد طرفي وصلة USB بجهاز ID Face والطرف اآلخر مع قرص الفالش USB لتتمكن من تنزيل/تحميل البيانات من وإلى جهاز ID Face.

<span id="page-3-0"></span>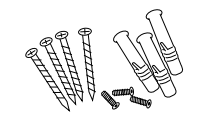

حزمة البراغي الملولبة استخدام المسامير الملولبة لتركيب اللوحة الخلفية لجهاز ID Face على الحائط.

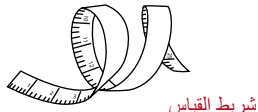

لقياس ارتفاع التثبيت للحصول على أداء مثالي لجهاز ID Face.

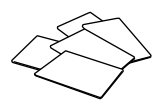

RFID بطاقات (5 قطع)

يوفر RFingerTec بطاقات إضافية لنظام تعريف التردد الالسلكي "RFID "ولبطاقة Mifare. يأتي مع كل حزمة بطاقة واحدة فقط كنموذج.

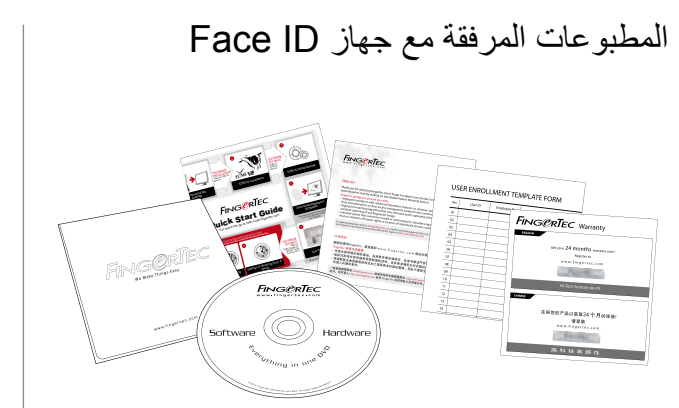

- قرص فيديو رقمي شامل )DVD )من FingerTec( بكود المنتج ومفتاح التنشيط)
	- دليل البدء السريع
		- كتيب
	- نموذج إدراج المستخدم• بطاقة الضمان.

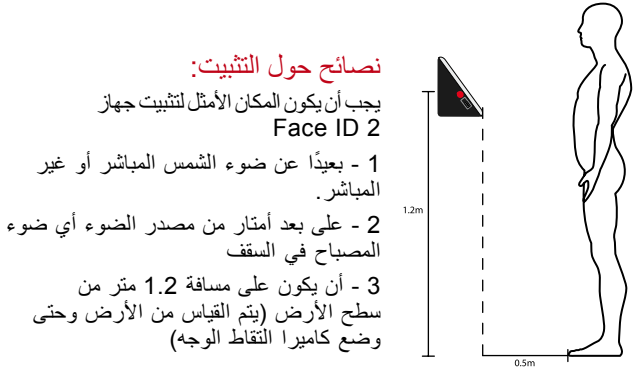

# تنشيط جهاز ID Face

لتنشيط جهاز ID Face، قم بتوصيل محول الطاقة ذو التيار المباشر بقدرة 12 فولت بجهاز ID Face ِّ ووصله بمنفذ طاقة قياسي وشغل زر تشغيل/ إيقاف تشغيل. لتنزيل البيانات من جهاز ID Face، تحتاج إلى مفتاح المنتج ورمز التنشيط لنظام TCMS. يمكن استعادة مفتاح المنتج ورموز التنشيط من على أعلى اسطوانة برنامج 2V TCMS ودليل الفيديو.

في حالة فقدان مفتاح المنتج الخاص ببرنامج 2V TCMS ورمز التنشيط، user.fingertec.com/retrieve\_key\_user.php موقع إلى انتقل الستعادته.

> Face ID تسجيل تأكد من تسجيلك لضمان جهاز ID Face لدينا على .fingertec.com/ver2/english/e\_main.

## 2 • القواعد االساسية

## مقدمة حول جهاز ID Face

ّ يقدم جهاز 2 ID Face، أحدث منتج للمقاييس الحيوية، فهو منتج يجمع بين تقنية التعرف على الوجه بجانب تقنية بصمة األصابع يستطيع جهاز 2 ID Face تحديد الهوية في أجزاء من الثانية بدون أي اتصال أو إزعاج. ال يتطلب جهاز2 ID Face سوى أن تنظر إلى الجهاز ليتم التحقق من شخصيتك.

يتم تحميل جهاز 2 ID Face بمعالج دقيق قوي يمكنه معالجة طرق مزدوجة لتوثيق المقاييس الحيوية للتحقق الدقيق من هوية الشخص ولجمع بيانات دقيقة عن وقت الحضور والدخول من الباب. باإلضافة إلى ذلك، يقبل جهاز 2 ID Face التحقق عبر البطاقة باعتباره إجر اءً أمنيًا إضافيًا.

ً فإذا كنت تبحث عن منتجا يتبع المقاييس الحيوية بدون إزعاج وبال اتصال، فاختر جهاز 2 ID Face، حيث إنه بنظرة واحدة للجهاز يمكنك العبور بسالمة!

## ID Face نظرة عامة حول

<span id="page-5-0"></span>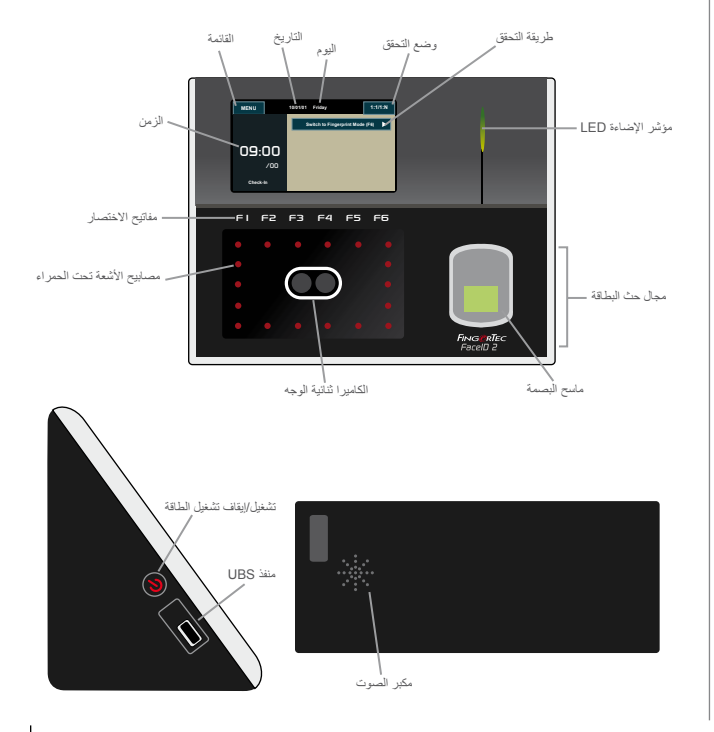

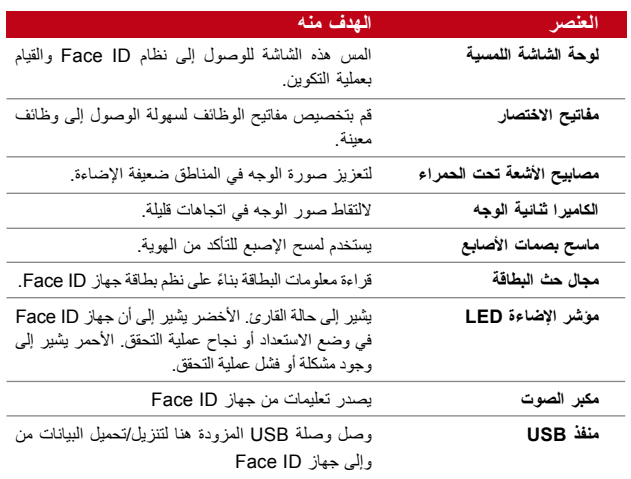

القائمة الرئيسية

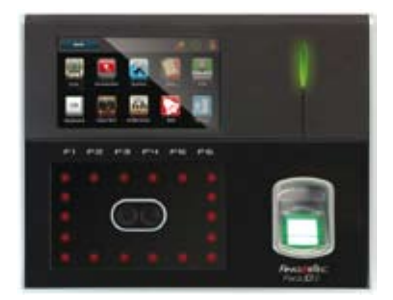

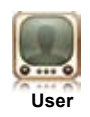

تسجيل، تحرير، حذف، وإدخال معلومات المستخدم من خالل رمز المستخدم. يتيح جهاز 2 ID Face إمكانية تخزين 700 صورة للوجه و3000 قالب لبصمة اإلصبع.

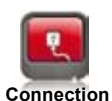

قم بإعداد عملية اتصال جهاز 2 ID Face بجهاز الكمبيوتر من خالل 232RS ،LAN، و485RS. قم بإعداد االتصال بجهاز الكمبيوتر للقيام بعملية النقل اآلمن للبيانات.

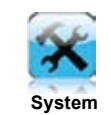

قم بتكوين إعدادات جهاز ID Face من عام إلى إعداد شاشة الوجه وبصمة اإلصبع. يتم إجراء إعدادات الحضور وإعدادات ً التحديث أيضا هنا.

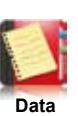

تحقق من سجالت حضور ومعامالت المستخدم المتاحة في جهاز ID Face وقم بعمليات التنظيف لآللة.

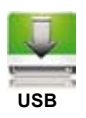

لنقل البيانات من وإلى جهاز2 ID Face باستخدام قرص فالش USB.

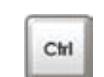

لتحديد مفاتيح اختصار الوظائف وفقًا لتفضيلات جهاز الكمبيوتر الخاص بك.

**Keyboard**

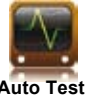

إلجراء االختبارات على جهاز ID Face لتشخيص الجهاز في عدة اتجاهات.

**Auto Test**

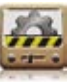

لمعايرة لوحة LCD للشاشة اللمسية لجهاز ID Face للحصول على أداء مدعوم.

**Calibration**

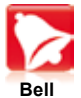

إلعداد جرس جدول صفارة اإلنذار والمدى الزمني بين الرنات.

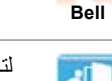

لتهيئة إعدادات الدخول من الباب في جهاز ID Face.

زر تشغيل/إيقاف تشغيل الطاقة

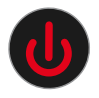

استخدم زر تشغيل/إيقاف تشغيل الطاقة لتشغيل جهاز ID Face أو إيقاف تشغيله. يمكنك تعطيل الزر لتجنب الغلق العرضي لجهاز ID Face. ارجع إلى صفحة 18، الفصل الخامس. مفتاح النظام – الطّاقة للحصول على تفاصيل.

اللوحة اللمسية

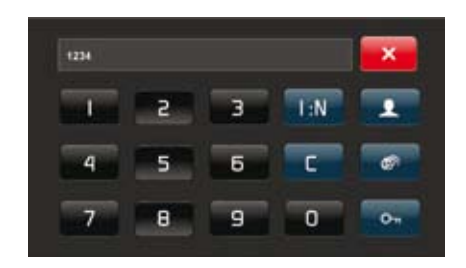

اضغط N1:1/1: لعرض اللوحة اللمسية. يمكنك إدخال المعلومات إلى جهاز Face ID من خلال اللوحة اللمسية. فهي تحتوي على أرقام من 9-0، ووضع التحقق، والتحقق من بصمات األصابع، والمفتاح والمستخدم.

**Access**

لوحة المفاتيح

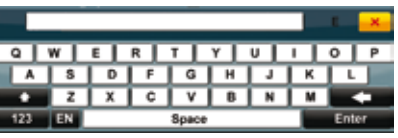

استخدم لوحة مفاتيح QWERTY على الشاشة إلدخال المعلومات بالحروف الهجائية والأرقام على جهاز Face ID.

**الكتابة باألحرف الكبيرة** اضغط على السهم الذي يشير لأعلى الموجود في الركن الأيسر من لوحة المفاتيح للتغيير من الكتابة بالأحرف الصغيرة إلى الأحرف الكبيرة. **كتابة األرقام**

اضغط على مُفتاح 123 لتغيير لوحة المفاتيح إلى عرض الأرقام.

**العودة** اضغط على زر Enter إدخال للعودة

#### **حذف**

اضغط على السهم الذي يشير لليسار في الركن الأيمن من لوحة المفاتيح لحذف المعلومات المدخلة

#### **تم**

اضغط على X في الركن العلوي األيمن من لوحة المفاتيح عند االنتهاء باستخدام لوحة المفاتيح على الموجودة على الشاشة.

البطارية

يعمل جهاز ID Face باستخدام مزود الطاقة من خالل منفذ طاقة قياسي.

**البطارية الداخلية**

تتوفر البطارية الداخلية كملحق منفصل وقد تدوم لمدة تصل حتى 5 ساعات.

وحدة القدرة غير المنقطعة الصغيرة "Mini UPS"<br>يمكن استخدام Mini UPS بقدرة 12 فولت لتوفير مصدر الطاقة لجهاز Face ID.

ارجع إلى com.fingertec.accessory للحصول على مزيد من المعلومات حول الملحقات.

## التاريخ/الوقت

يعرض جهاز ID Face التاريخ والوقت على الشاشة الرئيسية. اختر تنسيق التاريخ والوقت حسب تفضيالتك. اضغط على القائمة < النظام<التاريخ/الوقت< تحديد القيمة<حفظ.

## التحكم الصوتي

يتيح لك التحكم الصوتي إمكانية التحكم في مستوى الصوت الصادر عن جهاز .Face ID

#### **تشغيل/إيقاف تشغيل**

يتيح لك جهاز ID Face إمكانية تشغيل/إيقاف تشغيل الصوت حسب تفضيالتك. اضغط على القائمة < النظام < عام < رسائل توجيه الصوت < تشغيل/إيقاف تشغيل < حفظ.

**ضبط حجم الصوت** يكون حجم الصوت الافتراضي لجهاز Face ID مهينًا على 60. يمكن رفع ً حجم الصوت عاليا حتى المستوى 100 كما يمكن خفضه حتى المستوى صفر. لتعزيز أداء مكبر الصوت لجهاز ID Face، يوصى بأن يظل مدى الصوت بين .60-70 لضبط حجم الصوت اضغط على القائمة < النظام < عام < حجم الصوت 1:100 < ضبط الرقم < حفظ.

## ميزات الأمان

تساعد ميزات الأمان في حماية المعلومات بجهازFace ID من الاختراق من قبل الآخرين.

**تأكيد المدير**

قم بتسجيل مدير للنظام من خالل تسجيل الوجه، أو بصمة اإلصبع أو كلمة المرور لهوية المستخدم. اضغط على القائمة < المستخدم < إضافة < االمتياز: المدير < اختر طريقة التسجيل < حفظ. بعد إدراج المدير، يمكن الوصول إلى القائمة الرئيسية فقط عن طريق المدير.

**تعطيل الزر تشغيل/إيقاف تشغيل**

لتجنب اإلغالق العرض لجهاز ID Face، يتيح لك النظام إمكانية تعطيل زر تشغيل/إيقاف تشغيل. لن يسمح تعطيل زر تشغيل/إيقاف تشغيل لشخص غير مصرح له بإغالق جهاز ID Face. اضغط على القائمة < النظام < عام < مفتاح الطاقة < تعطيل < حفظ.

**مفتاح العبث بالبيانات**

يأتي جهاز ID Face ً مزودا بمفتاح العبث بالبيانات موجود خلف الجهاز. أثناء عملية التثبيت، يتم ضغط مفتاح العبث بالبيانات على اللوحة الخلفية. أي محاولة لفك جهاز ID Face سوف يطلق اإلنذار داخل جهاز ID Face ويعرض رسالة "فشل النظام" على اللوحة.

## تنظيف جهاز ID Face

لتنظيف جهاز ID Face، يُرجى إغالق الجهاز وإلغاء كافة الكبالت.

**تنظيف اللوحة اللمسية**

استخدم قطعة قماش جافة لتنظيف جهاز ID Face. ال تستخدم أي سوائل، منظفات منزلية، أو الرش بالبخاخة، أو مواد مذيبة أو مادة كحولية أو محاليل األمونيا ومحاليل قاشطة لتنظيف لوحة الشاشة اللمسية لجهاز ID Face حيث إن ذلك قد يتسبب في تلف اللوحة.

تنظيف ماسح بصمات الأصابع<br>قم بتنظيف ماسح بصمات الأصابع باستخدام قطعة قماش صغيرة ناعمة<sub>.</sub>

إعادة تشغيل جهاز ID Face وإعادة ضبطه

ّ في حالة عدم قيام أي جزء بوظيفته بطريقة سليمة، جرب إعادة تشغيل أو إعادة ضبط جهاز ID Face

**إعادة تشغيل جهاز ID Face** اضغط على الزر تشغيل/إيقاف تشغيل جهاز ID Face إلعادة تشغيل الجهاز. إذا لم تتمكن من إعادة تشغيل الجهاز، أو في حالة استمرار وجود المشكلة، فإنك بحاجة إلى إعادة ضبطه.

**إعادة ضبط جهاز ID Face** انتقل إلى القائمة، اضغط على رمز البيانات وانقر فوق استعادة ضبط المصنع "Settings Factory to Restore". اضغط على "نعم" للتأكيد. سوف تؤدي إعادة ضبط جهاز ID Face إلى استعادة اإلعدادات إلى اإلعدادات األصلية للمصنع.

3 • التوصيل – مزامنة جهاز ID FACE

عمليات التثبيت والتوصيل في مؤخرة جهاز ID Face، توجد 6 مخارج متاحة للطاقة والتوصيالت.

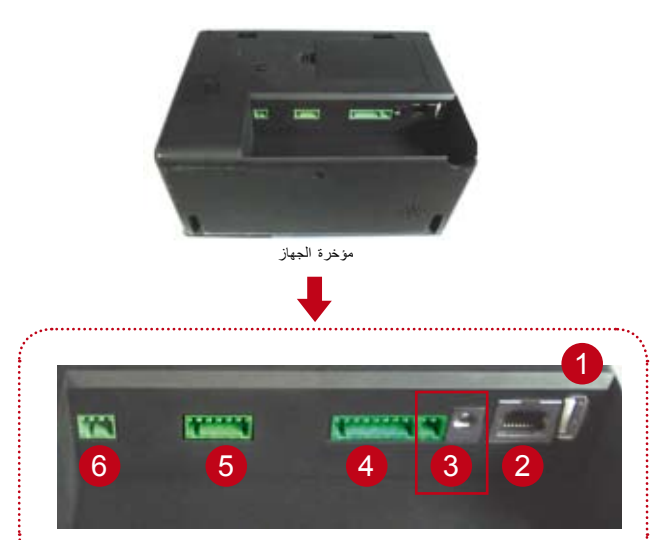

#### **1 منفذ USB**

<span id="page-10-0"></span>التوصيل من خالل قرص فالش USB المحمول لنقل البيانات عن بعد.

#### **TCP/IP منفذ 2**

التوصيل من خالل كبل 5CAT بوصلة LAN، يتم توصيل أحد الطرفين في هذا المنفذ واآلخر في منفذ IP/TCP الموجود بجهاز الكمبيوتر.

**IP/TCP للتوصيالت الفردية** – يتم توصيل جهاز ID Face بجهاز كمبيوتر واحد باستخدام IP/TCP يتطلب كبل .Ethernet 10/100Base-T Crossover

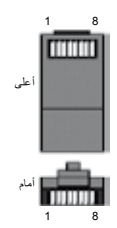

يمكن استخدام الكبل لترتيب المحاور أو توصيل محطات Ethernet بدون محور. ويعمل مع كل من T-Base10 وTX-Base.100

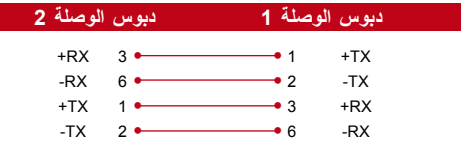

IP/TCP لتوصيالت الشبكات – يتم توصيل جهاز ID Face بأكثر من جهاز كمبيوتر باستخدام IP/TCP يتطلب كبل يعمل ."whips"أو Ethernet 10/100Base-T Straight Thru الكبل مع كل من T-Base10 وTX-Base،100 توصيل بطاقة واجهة الشبكة بمحور أو

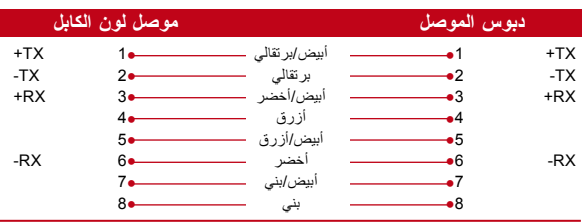

**3 منفذ مزود الطاقة** قم بإدخال طرف محول الطاقة بهذا المنفذ لتوصيل الطاقة

**Wiegand توصيل منفذ – RS232/RS485 4** 232RS – يتم التوصيل بالكمبيوتر باستخدام كبل 232RS.

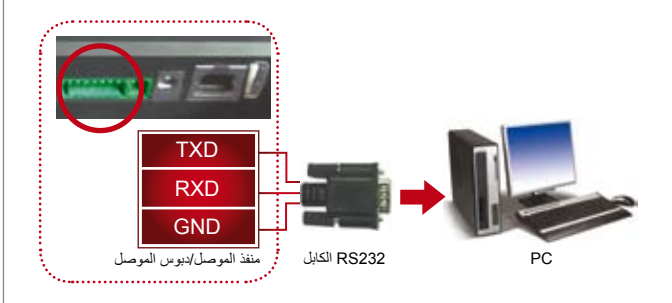

التوصيل الفردي باستخدام 485RS - التوصيل بجهاز كمبيوتر واحد باستخدام سلك 485RS.

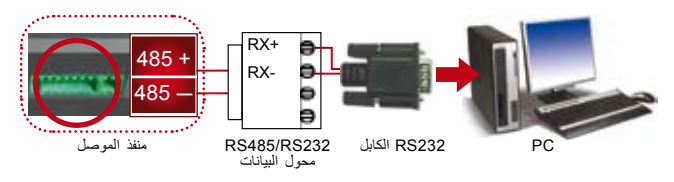

توصيل شبكة من النوع 485RS - التوصيل بأكثر من جهاز كمبيوتر باستخدام توصيل من النوع Daisy Chain.

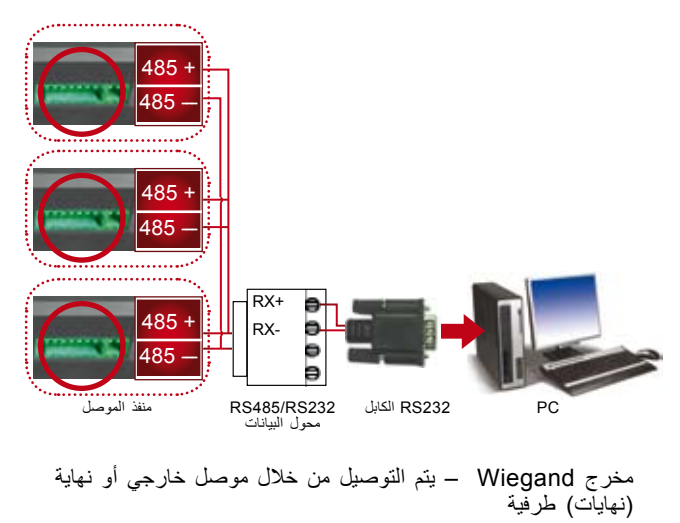

**5 منفذ التحكم بالوصول** توصيل جهاز ID Face بنظام إغالق الباب. يرجى الرجوع إلى دليل التثبيت المرفق مع المجموعة، أومن خالل http://www.fingertec.com/customer/download/saleskits/installation\_FACE.pdf التثبيت على الأبواب الخشبية \_http://www.fingertec.com/cutomer/download/saleskits/installation\_WD.pdf التثبيت على الأبواب الزجاجية \_http://www.fingertec.com/cutomer/download/saleskits/installation\_GD.pdf

**6 منفذ الجرس** توصيل جهاز ID Face بجرس الباب

# فحص منتج 2V TCMS األصلي

2V TCMS هو منتج أصلي من إنتاج RFingerTec. تأكد من الملصق األصلي الموجود على برنامج 2V TCMS واسطوانة دليل الفيديو السترداد رمز المنتج ورمز التنشيط. يجب أن يتطابق الرقم التسلسلي الموجود على FingerTec مع الرقم التسلسلي المطبوع على اسطوانة البرنامج لتنشيط النظام.

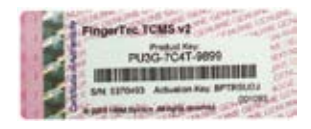

## تثبيت وإعداد 2V TCMS

قم تثبيت TCMS على جهاز الكمبيوتر مع توافر الحد األدنى الكافي من المتطلبات. لالطالع user.fingertec.com/user-promanual.htm إلى الرجوع يرجى على دليل 2V TCMS على شبكة اإلنترنت. سيتطلب معالج اإلعداد مفتاح المنتج ورمز التنشيط لتنشيط النظام. في حالة فقدان مفتاح المنتج ورمز تنشيط TCMS user.fingertec.com/retrieve\_key\_user.php إلى الرجوع يمكن ،V2 الستعادتهم.

# TCMS V2 مع Face ID جهاز توصيل

#### **TCP/IP استخدام**

يعد عنوان IP ً هاما، ألنه عنوان مميز لجهاز ID Face على الشبكة المحلية )LAN). بدون عنوان IP، ال يمكن تحديد موقع جهاز معين. إلدخال عنوان IP الخاص بالجهاز: اضغط على قائمة < رمز التوصيل < عنوان IP > المفتاح في عنوان IP > إعادة إعدادات قناع الشبكة الفرعية والعبَّارة < اضغط على ID Terminal > حفظ.

#### **استخدام 232RS**

للتوصيل عبر 232RS، يعتبر معدل البث بالباود هو المحدد لسرعة التوصيل بين ID Face والبرنامج. فكلما ارتفع معدل البث بالباود، ارتفعت السرعة. لتشغيل وصلة 232RS وإعداد البث بالباود: اضغط على قائمة < رمز التوصيل < 485RS232/RS > تغيير وصلة 232RS إلى وضع التشغيل < تغيير معدل البث بالباود < اضغط على زر ID Terminal وقم بإدخال ID > حفظ.

#### **استخدام 485RS**

للتوصيل عبر 485RS، فإن معدل البث بالباود كذلك يكون هو المحدد لسرعة التوصيل بين ID Face والبرنامج. ولكن السرعة تكون وفقا لسرعة المحول. افحص المحول لمعرفة السرعة. لتشغيل وصلة 485RS وإعداد معدل البث بالباود: اضغط على قائمة < رمز التوصيل < 485RS232/RS > تغيير وصلة 232RS إلى وضع التشغيل < تغيير معدل البث بالباود < اضغط على زر ID Terminal وقم بإدخال ID > حفظ

## استخدام قرص فالش USB لتنزيل/تحميل البيانات

يعتبر قرص فالش USB المحمول مفيد في حاالت تثبيت جهاز ID Face بعيدا عن جهاز الكمبيوتر أو عند وجود مشاكل في التوصيل. لتحديد نوع USB المتوافق مع جهاز FingerTec ، يُرجى الرجوع إلى الرابط رمز < قائمة على اضغط fingertec.com/newsletter/HL\_74.html USB > اختر العملية التي تريد إنجازها بواسطة USB

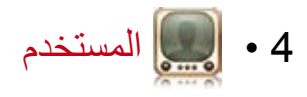

#### تسجيل مستخدم

يمكن أن يحتوي جهاز ID Face على عدد يصل إلى 700 صورة للوجه و3000 نموذج لبصمات األصابع، و10.000 بطاقة مستخدم. يغطي هذا الجزء تسجيل المستخدم عن طريق الوجه، والبصمة، والبطاقة وكلمة المرور.

**.1 تسجيل الوجه**

يستغرق تسجيل الوجه فترة 1 دقيقة تقريبًا حتى يتم. يلتقط الجهاز الصور من 5 زوايا لوجهك ويقوم بإعداد نموذج ثالثي األبعاد للتخزين. خالل عملية التسجيل على جهاز ID Face، يُرجى الوقوف بثبات وعدم تحريك الوجه أو الجسم، وتأكد من أن وجهك هادئا بدون أي توترات زائدة. بالنسبة للطول الذي يتراوح بين 150 سم إلى 180 سم، فإن المسافة التي يوصى بها بين الجهاز والمستخدم تكون 0.5م.

لتسجيل الوجه: اضغط على قائمة < رمز المستخدم < إضافة < هوية المستخدم1:< إدراج هوية مستخدم < اختيار صورة الوجه < لتبع تعليمات جهاز ID Face إلتمام عملية التسجيل )تأكد من أنك تنظر في اتجاه الكاميرا( < اختر امتياز < حفظ

**.2 تسجيل البصمة**

يوصى بتسجيل بصمة إصبعين لكل مستخدم. األولى هي البصمة العادية والأخرى تستخدم في حالات الطوارئ. أنت في حاجة إلى فحص بصمتك قبل القيام بتسجيل أي بصمة. يجب تحديد النقطة المركزية لإلصبع قبل القيام بتسجيل أي بصمة. من المهم تحديد النقطة المركزية لإلصبع ألن النقطة المركزية يجب وضعها في منتصف الماسح خالل عملية التسجيل لتتم قراءتها بشكل جيد. يجب عليك كذلك التأكد من أن األصابع ليست مبللة أو جافة بشكل كبير عند القيام بعملية التسجيل.

<span id="page-13-0"></span>**لتسجيل البصمة:** اضغط على قائمة < رمز المستخدم < إضافة < هوية المستخدم: 1> إدراج هوية مستخدم > اختر بصمة > ضع بصمتك 3 مرات واتبع تعليمات جهاز ID Face > اختر امتياز < حفظ

**.3 تسجيل البطاقة** البطاقة االفتراضية لجهاز ID Face هي RFID. أنظمة بطاقات MiFare و HID متوافرة بناء على الطلب.

لتسجيل البطاقة: اضغط على قائمة < رمز المستخدم < إضافة < هوية المستخدم:1> إدراج هوية مستخدم > اختر بطاقة > مرر البطاقة على منطقة المسح حتى تظهر على الشاشة هوية المستخدم < حفظ

**.4 تسجيل كلمة المرور**

يوفر جهاز ID Face عدة طرق للتسجيل ويمكن استخدام كلمة المرور فقط كما يمكن استخدامها إلى جانب طر ق التحقق الأخر ي. الحد الأقصى لطول كلمة المرور هو 8 خانات.

لتسجيل كلمة المرور: اضغط على قائمة < رمز المستخدم < إضافة < هوية المستخدم:1> إدراج هوية مستخدم > اختر كلمة المرور> قم بإدخال كلمة المرور عن طريق اللوحة اللمسية < موافق < تأكيد كلمة المرور < موافق < حفظ

## التحقق من المستخدم

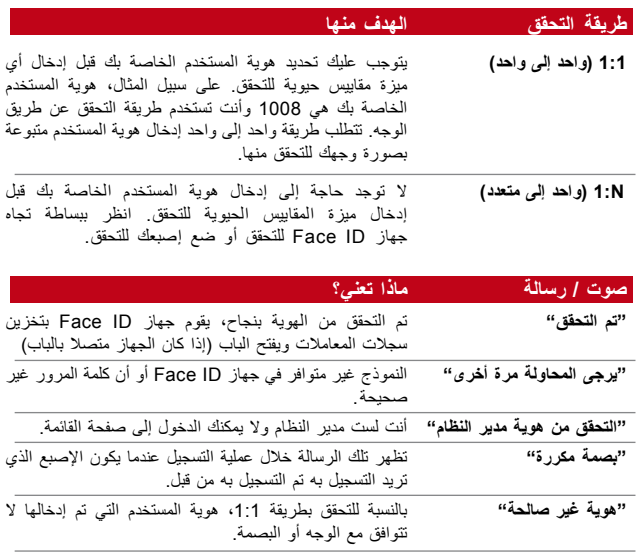

**التحقق عن طريق الوجه**

**N1:** – طريقة التحقق N1: ال تتطلب إدخال هوية المستخدم الخاصة بك. قف أمام جهاز ID Face حتى تتمكن من رؤية انعكاس وجهك على اللوحة وانظر تجاه الكاميرات. يستغرق جهاز ID Face ثانية واحدة للتحقق من وجهك.

1:1 – 1:1 تتطلب إدخال هوية المستخدم قبل أن يتمكن جهاز ID Face من القراءة والتحقق. اضغط على N1:1/1: > إدخال هوية المستخدم على الشاشة < اضغط على رمز الوجه < يقوم جهاز ID Face بالقراءة والتحقق

بعض الإحتياطات التي يتعين اتخاذها للحصول على قراءة جيدة في كل مرة.· · قف بثبات، ال تحرك رأسك

· ال تغط وجهك

· ابق هادئا، ال تقم بحركات غير طبيعية بوجهك مثل إخراج لسانك أو تقليص وجهك

· ال تقترب بشدة أو تبتعد بشدة عن جهاز ID Face

**التحقق عن طريق البصمة**

N1: – طريقة N1: للتحقق ال تتطلب إدخال هوية المستخدم. ضع إصبعك بشكل سليم على الماسح ويستغرق جهاز ID Face ثانية للتحقق من هويتك

1:1 – تتطلب طريقة 1:1 إدخال هوية المستخدم الخاصة بك قبل قيام جهاز ID Face بالقراءة والتحقق. اضغط على N1:1/1: > إدخال هوية المستخدم على الشاشة < اضغط على رمز البصمة < يقوم جهاز ID Face بالقراءة والتحقق

بعض الاحتياطات التي يتعين اتخاذها للحصول على قراءة جيدة في كل مرة.· · تأكد من وضع النقطة المركزية إلصبعك في منتصف

الماسح للحصول على قراءة جيدة. كيفية التأكد من النقطة المركزية إلصبعك؟

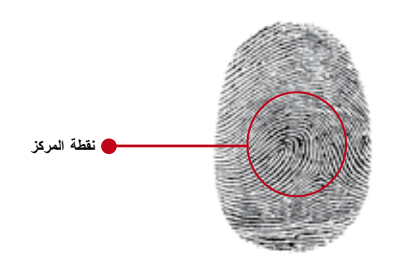

- · يوصى باستخدام السبابة. يقبل جهاز ID Face األصابع األخرى ولكن السبابة هو األكثر مالئمة.
	- · تأكد من أن اإلصبع غير مبلل، أو غير جاف بشدة أو مجروح أو متسخ
		- · ال تضغط بشدة على المستشعر، فقط ضعه بكل بساطة
			- · تجنب ضوء الشمس المباشر أو الضوء الساطع

**التحقق عن طريق كلمة المرور** ً كلمة المرور يمكن أن تكون خيار ً ا متاحا للذين ال يفضلون طرق التحقق األخرى. للتحقق باستخدام كلمة المرور، اضغط على N1:1/1: > أدخل هوية المستخدم واضغط على أي زر < ادخل كلمة المرور واضغط على موافق.

**التحقق عن طريق البطاقة** ضع البطاقة على منطقة ماسح البطاقات وسيقوم جهاز ID Face بالقراءة والتحقق.

### إضافة معلومات المستخدم

يمكن إضافة معلومات المستخدم في جهاز ID Face بطريقتين. األولى عن طريق جهاز ID Face واألخرى عن طريق 2V TCMS. عند الرغبة في إضافة/تغيير معلومات المستخدم عن طريق جهاز ID Face، اضغط على قائمة < رمز المستخدم < اختر هوية المستخدم < تحرير/إضافة < حفظ. للبحث عن مستخدم بواسطة الأسماء، اضغط على الحروف في أسفل الشاشة.

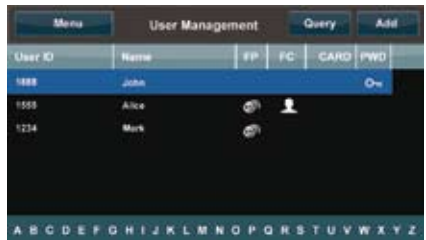

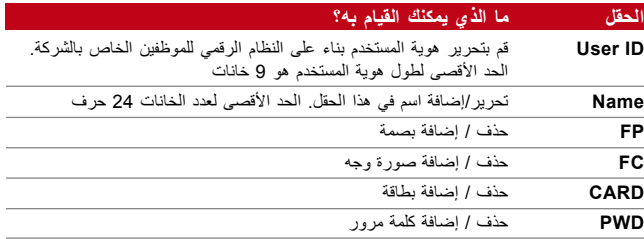

يوصى بتحديث بيانات المستخدم عن طريق برنامج 2V TCMS. بعد تحديث البيانات، يجب مزامنة 2V TCMS وجهاز ID Face لعرض البيانات.

#### حذف مستخدم

يمكن لمدير النظام فقط القيام بحذف المستخدمين من جهاز ID Face. لحذف مستخدم (مستخدمين) معين، اضغط على قائمة > رمز المستخدم > اختر هوية مستخدم لحذفها < اضغط على حذف < اضغط على حذف مرة أخرى للتأكيد.

## الدخول إلى مستوى/امتياز

يوفر جهاز ID Face طريقتين للدخول إلى المستوى أو االمتياز.

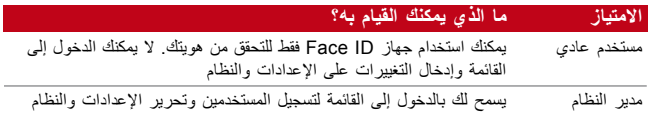

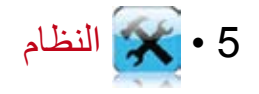

اإلعدادات العامة

**ضبط التاريخ/الوقت** يعتبر جهاز ID Face جهاز لتسجيل الحضور وأنشطة دخول الموظفين. ال يمكن إهمال دقة الوقت والتاريخ لكي يعمل النظام بكفاءة. اضبط التاريخ/الوقت وفقا للمنطقة الزمنية التي تتبعها. اضغط على قائمة < رمز النظام < عام < التاريخ/الوقت < اختر القيمة < حفظ

**صيغة التاريخ** يمكن أن تختلف صيغة التاريخ في كل دولة فعلى سبيل المثال في ماليزيا، اليوم – الشهر – السنة بينما في أمريكا يأتي الشهر أوال. اختر صيغة التاريخ الخاصة بك وفقا للطريقة التي تفضلها. الصيغة االفتراضية هي يوم- شهر- سنة. اضغط على قائمة < رمز النظام < عام < صيغة التاريخ < اختر الصيغة < حفظ

**صوت لوحة المفاتيح** يصدر جهاز Face ID صوتًا عند الضغط على أي من أزراره. لتشغيل/ إيقاف تشغيل صوت لوحة المفاتيح: اضغط على قائمة < رمز النظام < صوت لوحة المفاتيح < تشغيل/إيقاف تشغيل < حفظ

**الصوت** يوجد في جهاز ID Face أوامر صوتية للمستخدمين إلرشاد المستخدم أثناء التسجيل وإلبالغ المستخدم بنجاح عملية التحقق. اضغط على قائمة < رمز النظام < عام < صوت < تشغيل/إيقاف تشغيل < حفظ

**مستوى الصوت )%(** تتيح لك خاصية التحكم في الصوت التحكم في مستوى الصوت الصادر عن .Face ID جهاز

<span id="page-16-0"></span>تشغيل/إيقاف تشغيل: يسمح لك جهاز ID Face بتشغيل/إيقاف تشغيل الصوت وفقا لرغبتك. اضغط على قائمة < النظام < عام < صوت التنبيه < تشغيل/إيقاف تشغيل < حفظ.

ضبط مستوى الصوت: مستوى الصوت االفتراضي في جهاز ID Face هو .60 يمكن رفع مستوى الصوت حتى 100 وخفضه حتى 0. للحفاظ على أداء مكبر صوت جهاز ID Face، يُوصى بضبط مستوى الصوت بين .60-70 لضبط مستوى الصوت. اضغط على قائمة < رمز النظام < عام < مستوى الصوت 1:100 < حدد الرقم < حفظ.

**مفتاح الطاقة** يمكنك تعطيل أو تمكين زر تشغيل/إيقاف تشغيل الطاقة لتجنب اإلغالق المفاجئ .Face ID لجهاز تعطيل/تمكين: اضغط على قائمة < النظام < عام < مفتاح الطاقة < تعطيل/ تمكين < حفظ.

إعدادات الشاشة

قم بتخصيص شاشة جهاز ID Face وفقا لرغبتك ومتطلباتك.

**لغة النظام**

يوفر جهاز ID Face عدة لغات لتلبية متطلباتك المحلية. ويتم ضبط عدة لغات بحد أقصى 3 لغات على جهاز ID Face عند الشراء. اللغة االفتراضية هي اإلنجليزية. قائمة < رمز النظام < الشاشة < اللغة < اختر لغتك < حفظ

**أسلوب العرض** قم باإلعالن عن منتجاتك أو رسالة شركتك على ID Face خالل فترة الراحة.

عرض الساعة: يتم عرض اإلعالن في نصف الشاشة بينما يتم عرض الساعة في النصف اآلخر.

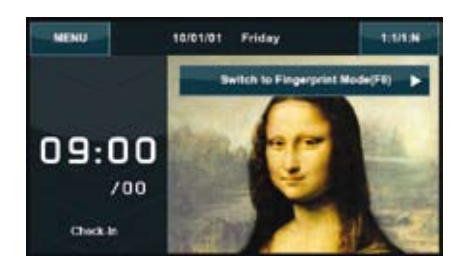

القائمة < رمز النظام < العرض < أسلوب العرض < عرض الساعة

**إظهار شريط األدوات**

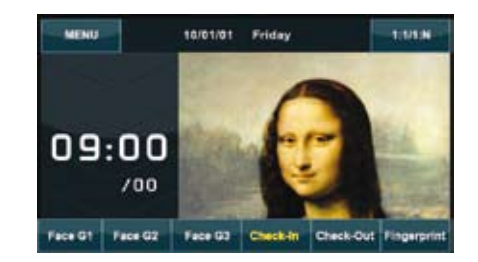

لديك حرية االختيار ما بين إخفاء شريط األدوات أو إظهاره على الشاشة.

عرض دائم: يظهر شريط الأدوات بشكل مستمر أسفل الشاشة.

إخفاء تلقائي: يختفي شريط األدوات ثم يظهر مرة ثانية عندما تقوم بلمس اللوحة الحساسة. القائمة < رمز النظام < العرض < نمط شريط األدوات < اختر نمطك < حفظ

**تحديد وضع التحقق االفتراضي**

بينما يوفر جهاز ID Face 4 أنواع من أوضاع التحقق، يمكنك اختيار النظام االفتراضي المفضل. يطلب ID Face تلقائيا أن يقوم المستخدمون بالتحقق في هذا الوضع الذي تم اختياره، إال إذا قام المستخدم باالنتقال إلى وضع آخر يتوافق مع تفضيله/متطلباته. يكون االختيار المتاح هو الوجه أو بصمات األصابع. القائمة < رمز النظام < العرض < وضع التحقق االفتراضي < اختر الوضع المناسب < حفظ

**تأخر عرض الصورة**

تأخر عرض الصورة هي فترة توقف تسبق ظهور اإلعالن الذي تقوم بتحميله على الشاشة. وتتراوح تلك الفترة بين 0-999 ثانية. القائمة < رمز النظام < العرض < تأخر الصورة < حدد وقتك < حفظ

**وقت السكون**

وقت السكون هي فترة تسبق دخول ID Face في وضع السكون. يكون هذا اإلعداد متاحا كميزة للحفاظ على الطاقة بجهاز ID Face. تتراوح تلك الفترة من 0-999 ثانية. القائمة < رمز النظام < العرض < وقت السكون < حدد وقتك < حفظ

**إعدادات بصمات األصابع** قم بضبط اإلعدادات لتسجيل والتحقق من بصمات األصابع لتحقيق الفعالية المثلى.

**إعداد عتبة الحساسية** عتبة الحساسية هو مستوى حساسية الماسح الضوئي لبصمات األصابع. بناء على هذا العتبة يتم تحديد عدد النقاط الدقيقة جدا الموجودة على قالب بصمة اإلصبع التي يتم قراءتها عن طريق النظام. فكلما زاد مستوى العتبة، زاد عدد النقاط الدقيقة التي يمكن قراءتها، وزاد تقييد النظام. قم بتهيئة عتبة الحساسية لطريقتي 1:1 وN.1: بالنسبة إلى طريقة ،1:1 يكون النطاق ما بين 15-50 والقيمة الموصى بها *هي* 35. بالنسبة إلى طريقة N،1: يكون النطاق ما بين 5-50 والقيمة الموصى بها هي .45 القائمة < رمز النظام < بصمة اإلصبع < 1:1 العتبة أو N1: العتبة < حدد المستوى < حفظ

**عدد المحاوالت** يمكنك وضع حد لعدد محاولات التحقق بطريقة 1:1. يتراوح عدد المحاولات من 9-1. وفي حالة تخطي المستخدم هذا الحد، فسوف يستخدم جهاز ID Face نظام اإلنذار لتنبيه األمن بأن هناك شخصا ما يسئ استخدام الجهاز. القائمة < رمز النظام < بصمة اإلصبع < 1:1 مرات المحاولة < حدد المستوى < حفظ

**عرض إصدار البرنامج** يمكنك معرفة إصدار البرنامج المزود به جهاز ID Face. ينطوي إصدار البرنامج على أهمية لمعرفة الميزات المزود بها الجهاز وهو ما سيساعدك على تحديث جهازك بأحدث الميزات. يحدد إصدار البرنامج أيضا البيانات الثابتة على اإلصدار. وال يمكن تغيير اإلصدار أو إلغائه. القائمة < رمز النظام < بصمة اإلصبع < إصدار البرنامج

**عرض صورة بصمات األصابع على الشاشة** يعرض ID Face صورة بصمة اإلصبع عند تسجيل المستخدم حتى يمكن فهم طريقة وضع اإلصبع بطريقة صحيحة. يمكنك اختيار وضع إظهار صورة بصمة اإلصبع أو ال.

لتمكين/تعطيل عرض صورة بصمة اإلصبع: القائمة < رمز النظام < بصمة اإلصبع < صورة بصمة اإلصبع < اختر الوضع المفضل < حفظ

تشمل الخيارات المتاحة:

| <mark>عرض صورة بصمة الإصبع</mark> | ماذا يعنى؟                                                               |
|-----------------------------------|--------------------------------------------------------------------------|
| كلا العرضين                       | يتم عرض صورة بصمة الإصبع على الشاشة أثناء<br>كلا من فترة التسجيل والتحقق |
| عدم وجود أيا من العرضين           | لا يتم عرض صورة بصمة الإصبع على الشاشة أثناء<br>التسجيل أو التحقق.       |
| العرض عند التسجيل                 | يتم عرض صورة بصمة الإصبع على الشاشة أثناء<br>التسجيل .                   |
| نوفيق العرض                       | يتم عرض صورة بصمة الإصبع على الشاشة أثناء<br>التحقق فقط                  |

#### إعدادات الوجه

قم بضبط اإلعدادات على تسجيل والتحقق من الوجه لضمان أفضل مستوى من الفعالية.

#### **إعداد عتبة الحساسية**

العتبة هو مستوى حساسية الماسح الضوئي الذي يعمل باألشعة تحت الحمراء. يقوم الحد بتحديد النسبة التي يتم قراءتها من الوجه عن طريق النظام. كلما كان مستوى الحد مرتفعا، كلما زادت النسبة التي يتم قراءتها، كما يزيد تقييد النظام. قم بضبط مستوى الحد لطريقتي 1:1 و N.1:

بالنسبة لطريقة 1:1, يتراوح المعدل بين 999-0 وتكون القيمة الموصىي بها 60. بالنسبة لطريقة N,1: يتراوح المعدل بين 0-99 وتكون القيمة الموصى بها .75 القائمة < رمز النظام < الوجه < العتبة /1:1العتبة N1: > أدخل القيمة < حفظ

**معدل تعرض/تباين الكاميرا**

يمكنك تعديل مستوى تعرض كاميرات األشعة تحت الحمراء بجهاز ID Face للضوء. فقد تؤثر القيمة غير المالئمة لإلعدادات على أداء الكاميرا. وتكون القيمة الموصى بها .320 القائمة < رمز النظام < الوجه < التعرض < أدخل القيمة < حفظ

#### **االكتساب**

يمكنك تعديل مستوى تباين كاميرات األشعة تحت الحمراء بجهاز ID Face للحصول على أفضل مستويات األداء للكاميرا. وتكون القيمة الموصى بها .100 القائمة < رمز النظام < الوجه < االكتساب < أدخل القيمة < حفظ

#### **ضبط جودة الصورة**

لتحديد جودة صور الوجه التي يتم التقاطها عن طريق كاميرات ID Face أثناء التسجيل والتحقق، يمكنك تعديل الجودة حيث تكون القيمة الموصى بها .80 القائمة < رمز النظام < الوجه < الجودة < أدخل القيمة < حفظ

#### إعدادات السجالت

عندما يكون ID Face قيد االستخدام، يتم حفظ سجالت المعامالت في الذاكرة. تعمل إعدادات ID Face على تنظيم السجالت الداخلية.

**تنبيه السجالت**

عندما يكون تخزين السجل في مستوى معين، يتطلب الأمر إطلاع المستخدم/المسئول لتجنب أي خلل في أداء الجهاز . تكون القيمة الموصى بها 99 . القائمة > رمز النظام < إعدادات السجل < تعديل السجل < أدخل القيمة < حفظ

#### **الفاصل الزمني للتحديث**

يحتاج ID Face إلى تحديث سجالت المعامالت الخاصة بكافة المستخدمين من خلال فاصل زمني لتجنب تكرار فترة التجميع. تكون الفترة الافتراضية هي 10 دقائق. القائمة < رمز النظام < إعدادات السجل < فترة تجميع مكررة )دقيقة( < أدخل القيمة < حفظ

#### **تحديد رموز العمل**

يقدم ID Face خاصية رمز العمل التي تسمح للمستخدم بإدخال أرقام محددة مسبقا بعد القيام بالتحقق. يتم تحديد أرقام رمز العمل مسبقا في 2V TCMS. يوضح الجدول التالي أمثلة لرموز العمل.

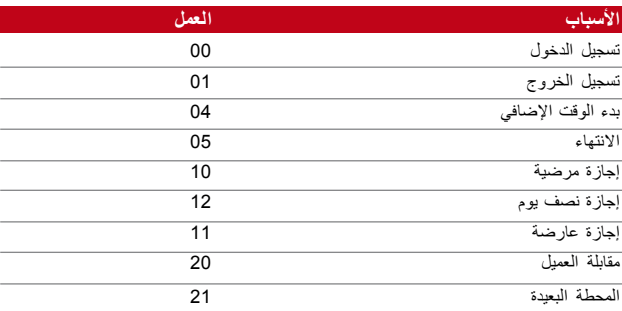

**وضع رمز العمل :1** التحقق المتبوع برمز العمل **وضع رمز العمل :2** رمز العمل المتبوع بالتحقق

القائمة < رمز النظام < إعدادات السجل < وضع رمز العمل < اختر تفضيلك < حفظ. إلضافة رمز العمل من خالل ID Face، يرجى الرجوع إلى الصفحة .21

يتيح ID Face الدمج بين طرق التحقق المختلفة لتحقيق أعلى معدل من األمان، **استخدام البطاقة فقط** وتركز تلك الميزة على بطاقة التحقق. يمكنك تمكين أو تعطيل خاصية البطاقة من خالل اختيار Y أو N.

**Y –** يقرأ ID Face المعلومات الموجودة على البطاقة فقط للتحقق من المستخدمين.

**N –** يتطلب ID Face طرق تحقق أخرى بعد قراءة البطاقة. القائمة < رمز النظام < إعدادات السجل < البطاقة فقط < Y أو N > حفظ

#### التحديث

تقدم FingerTec تحديثا دوريا لجهاز ID Face. يرجى استشارة الموزع المحلي الخاص بك باستمرار قبل تحديث البرامج الثابتة الخاصة بجهازك أو يمكنك التواصل معنا على البريد الإلكتروني support@fingertec.com

## معلومات النظام

يتيح هذا االختيار المتاح داخل النظام لمن يقوم بعملية التثبيت بالتحقق من نظام معلومات الجهاز والذي يشمل التخزين، والبرامج الثابتة، واإلصدار وما إلى ذلك. لعرض معلومات نظام ID Face اضغط على الرمز الموجود أعلى يمين الشاشة.

**السجالت** 

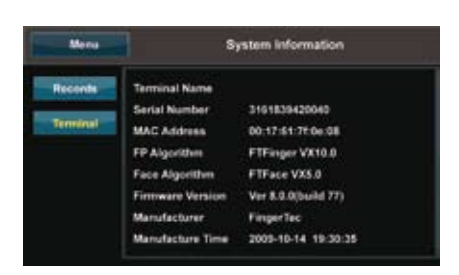

عرض مساحة التخزين الخالية والمستخدمة في جهاز ID Face والذي يوضح تفاصيل عدد المستخدمين، وعدد المسؤولين وكلمات مرور المستخدمين. ويعرض أيضا معلومات أخرى عن قوالب بصمات الأصابع، قوالب الأوجه، قوالب السجالت المستخدمة والمتاحة.

**الجهاز**

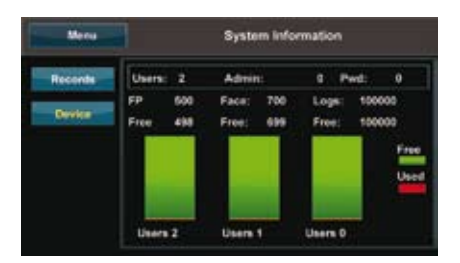

عند الضغط على الجهاز يتم عرض اسم الجهاز، الرقم المسلسل بجهاز ID Face، وعنوان MAC ، وبرامج بصمات األصابع واألوجه، وإصدار البرامج الثابتة، والمصنع وبيانات ووقت التصنيع.

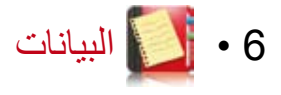

عند القيام بعملية تسجيل أو تحقق، يتم تخزين سجل معاملة داخل ID Face. تحتوي البيانات على رقم الجهاز، والتاريخ، والوقت، وهوية المستخدم والمعامالت. على سبيل المثال، 0105021009000000000010000

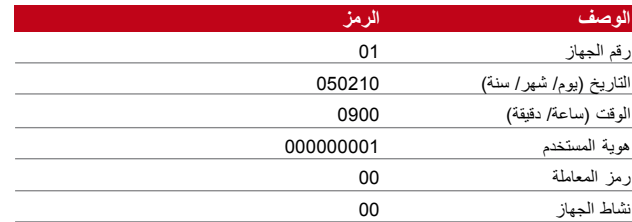

يجب إدارة هذه السجالت للحفاظ على فعالية الجهاز. ويوصى بإدارة البيانات الداخلية من خالل استخدام برامج 2V TCMS غير أنه توجد هناك 5 وظائف متاحة داخل رمز البيانات تمكنك من إدارة البيانات في ID Face.

#### حذف سجالت المعامالت

يرجى التأكد من أنك تريد القيام بتلك العملية. السجالت المخزنة داخل جهاز ID Face هي تلك البيانات التي لم يتم تحمليها إلى 2V TCMS. حذف هذه السجالت يعني عدم وجود بيانات احتياطية متاحة. القائمة < رمز البيانات < حذف المعامالت < ضرورة التأكيد )نعم/ال(

## حذف كافة البيانات

<span id="page-21-0"></span>تتيح لك تلك الخاصية حذف كافة بيانات الحضور والمعلومات الخاصة بالمستخدم المخزنة داخل الجهاز. تأكد من أن كافة معلومات المستخدم قد تم نسخها احتياطيا في 2V TCMS قبل القيام بتلك العملية. القائمة < رمز البيانات < حذف كافة البيانات/ضرورة التأكيد (نعم/لا)

### إدارة امتيازات المستخدمين

هناك اثنان من امتيازات المستخدم في جهاز ID Face، وهما المسئول والمستخدم العادي. يمكنك حذف امتيازات المسئول إال أنه بدون وجود مسئول، يمكن للمستخدم العادي الوصول إلى القائمة بسهولة وتغيير اإلعدادات. القائمة < رمز البيانات < حذف المدير/ضرورة التأكيد )نعم/ال(

## حذف شاشة التوقف

يمكنك اإلعالن عن منتجك ورسالة الشركة في ID Face باستخدام خاصية شاشة التوقف. لحذف كل شاشات التوقف: القائمة < رمز البيانات < حذف صورة < ضرورة التأكيد )نعم/ال(

#### إعادة ضبط المصنع

هناك بعض األمثلة، تتطلب إعادة ID Face إلى الضبط األصلي للمصنع. وبمجرد إتمام ذلك، لن يستمر ID Face في حفظ إعدادات كافة الخصائص. يرجى إعادة ضبط كافة اإلعدادات بما تتناسب مع متطلبات شركتك. القائمة < رمز البيانات < إعادة ضبط المصنع < ضرورة التأكيد )نعم/ال(

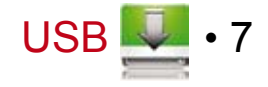

إدراك الحاجة إلى قرص فالش USB محمول يعد االتصال بين جهاز ID Face وجهاز الكمبيوتر مهم جدا لتحميل وتنزيل البيانات المتعلقة بأوقات الحضور وتقارير الوصول. يوفر جهاز ID Face بعض خيارات االتصال مثل الشبكة المحلية )LAN )والتوصيل بالكبل التسلسلي ولكن في بعض األحيان تكون هناك سيناريوهات تتطلب االتصال عن طريق ]USB( ]الناقل التسلسلي العالمي(. يمكن ]USB ]من توصيل جهاز ID Face بالكمبيوتر لتنزيل وتحميل معلومات المستخدم، وسجالت المعامالت.

# نوع محرك USB

يوجد العديد من أنواع محركات أقراص USB المحمولة في السوق. ويمكن لجهاز ID Face العمل فقط على محركات أقراص USB التي تدعم الحد األدنى من x2.4. Kernel Linux، ويعمل جيدا مع األنواع Imation ،Transcend وPenDrive( تدعم الحد األدنى من x2.4. Kernel Linux )لتحديد نوع محرك أقراص USB المتوافق مع الجهاز FingerTec، يُرجى الرجوع إلى الرابط التالي fingertec.com/newsletter/HL\_74.html

## تنزيل سجالت الحضور

لتنزيل سجالت الحضور من برنامج ID Face على الكمبيوتر: اضغط على القائمة < رمز USB > تنزيل المعامالت. بعد اكتمال عملية التنزيل، أخرج محرك أقراص USB من جهاز ID Face وقم بتوصيله بالكمبيوتر المثبت عليه برنامج 2V TCMS. قم بتحميل البيانات من محرك أقراص USB إلى برنامج 2V TCMS إلجراء عملية معالجة إضافية لها.

### تنزيل بيانات المستخدم

<span id="page-22-0"></span>يجب تسجيل المستخدم في جهاز ID Face وأثناء عملية التسجيل يتم إدخال بعض البيانات الشخصية مثل االسم وهوية المستخدم. لمزامنة البيانات الموجود على جهاز ID Face والكمبيوتر: اضغط على القائمة < رمز USB > تنزيل بيانات المستخدم

## تحميل بيانات المستخدم من على قرص فالش USB إلى الجهاز

بينما يمكن لمدير النظام إدخال بيانات المستخدم من جهاز ID Face، يتم إتمام باقي بيانات المستخدم في برنامج 2V TCMS. احصل على آخر التحديثات لمعلومات المستخدم من على برنامج 2V TCMS إلى جهاز ID Face باستخدام محرك أقراص USB محمول. اضغط على القائمة < رمز USB > تحميل بيانات مستخدم

**تحميل صورة مستخدم**<br>يمكن إرفاق صورة المستخدم إلى معلومات المستخدم في برنامج TCMS V2. لكي يتم عرض الصورة عند التحقق من المستخدم، قم بتحميل صورة المستخدم من على برنامج 2V TCMS إلى جهاز ID Face. يجب أن يكون حجم كل صورة 240 × .320 للقيام بذلك باستخدام محرك أقراص USB: اضغط على القائمة < رمز USB > تحميل صورة المستخدم

# تحميل الصور على الجهاز

يعرض جهاز ID Face اإلعالنات أو الصور على لوحة الشاشة اللمسية أثناء فترات التوقف. يجب أن يكون حجم الصورة التي يتم عرضها 240 × .320 لتحميل الصور باستخدام محرك أقراص USB: اضغط على القائمة < رمز USB < تحميل الصور

## مفاتيح االختصار بإيجاز

توفر لك مفاتيح الاختصار إمكانية الوصول السريع للوظائف الأكثر استخدامًا. ويوجد 6 مفاتيح اختصار يمكن ضبطها. وهي كالتالي 1،F 2،F 3،F 4،F  $.F6, F5$ 

## تكوين مفاتيح االختصار

اضغط على القائمة< لوحة المفاتيح< اضغط على المفتاح مرة واحدة في كل مرة واختر الوظيفة التي تود تحديدها للمفتاح المحدد< حفظ

تتضمن بعض الوظائف التي يمكنك تكوينها مع مفاتيح االختصار، مفتاح الحالة، رمز العمل، عرض الرسائل النصية القصيرة، إعدادات الوجه، إعدادات بصمة اإلصبع، الخ.

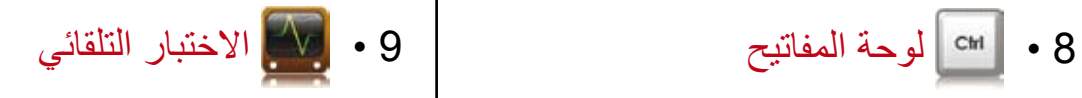

# <span id="page-23-0"></span>من هو الشخص الذي يجب أن يُجري الاختبار التلقائي؟

الغرض من صفحة االختبار التلقائي هو تشخيص أو تحليل الظروف في جهاز ID Face. يوجد العديد من االختبارات المتاحة في صفحة االختبار التلقائي ومدير النظام هو الشخص الوحيد المسموح له بإجراء االختبار. قبل إجراء أي اختبار، يرجى االتصال بالموزع الذي تتعامل معه لطلب المشورة أو يمكنك إرسال رسالة بريد إلكتروني على العنوان .support@fingertec.com التالي

هل الشاشة علـى مـا يـرام؟<br>يحدد اختبار الشاشة جودة وحساسية لوحة الشاشة اللمسية بجهاز Face ID. سترى خطوط بألوان مختلفة؛ اضغط على الشاشة لمتابعة االختبار. إذا ظهر خط متقطع أو لون مشوه على الشاشة، يُرجى إرسال جهاز ID Face الخاص بك لمركز الصيانة إلصالحه. القائمة < رمز االختبار التلقائي < اختبار الشاشة

## فحص الرسائل/التعليمات الصوتية

يحدد اختبار الصوت مستوى جودة الصوت بجهاز ID Face. فكل نقرة على الشاشة ستصدر رسالة صوتية مختلفة. إذا سمعت أي صوت مشوه في أي من الرسائل أو التعليمات الصوتية، يُرجى إرسال جهاز ID Face الخاص بك إلى مركز الصيانة لفحصه. اضغط على القائمة < رمز االختبار التلقائي < اختبار الصوت

## فحص لوحة المفاتيح

إن اختبار لوحة المفاتيح يتيح لك فحص حالة لوحة المفاتيح.اضغط على القائمة < رمز االختبار التلقائي < اختبار لوحة المفاتيح

## فحص الماسح الضوئي

لتحديد ظروف الماسح الضوئي للبصمات تحتاج إلى إجراء اختبار بصمة اإلصبع. بمجرد دخولك صفحة اختبار بصمة اإلصبع، سيعرض جهاز ID Face ً مربعا أبيض على الشاشة. ضع إصبعك على الماسح. إذا كان بإمكانك رؤية بصمتك في المربع الأبيض، فهذا يعني أن الماسح الضوئي يعمل بشكل جيد. وإذا لم ترى بصمتك يرجى إرسال جهاز ID Face الخاص بك إلى مركز الصيانة لفحصه. اضغط على القائمة < رمز االختبار التلقائي < اختبار عقلة اإلصبع

## فحص كاميرا األشعة تحت الحمراء

لمعرفة حالة ماسح الوجه الذي يعمل باألشعة تحت الحمراء، تحتاج إلى إجراء اختبار الوجه. سيعرض جهاز ID Face ً مربعا في منتصف الشاشة؛ يجب أن تنظر إلى الكاميرا. إذا كان بإمكانك رؤية صورتك في المربع، فإن ذلك يعني أن الكاميرا تعمل بشكل جيد. وإن لم تتمكن من رؤية صورتك يرجى إرسال جهاز ID Face الخاص بك إلى مركز الصيانة لفحصه. اضغط على القائمة < رمز االختبار التلقائي < اختبار الوجه

#### هل الوقت مضبوط بشكل دقيق؟

ً يعد الوقت عنصر ً ا أساسيا في جهاز ID Face وال يمكن إهماله. سيعرض اختبار الوقت التاريخ والوقت، 0 )ث(: 0 )مل ث( اضغط على الشاشة لبدء الاختبار . ستبدأ 0 (ث): 0 (مل ث) في العد وتضيف ثانية واحدة كل 10 مل ث. إذا لم تعمل بشكل صحيح، يرجى إرسال جهاز ID Face لمركز الصيانة لفحصه. اضغط على القائمة < رمز االختبار التلقائي < اختبار الوقت

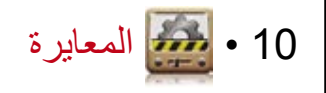

# <span id="page-24-0"></span>معايرة حساسية الشاشة مع المستوى االفتراضي

**القائمة < معايرة**

ستعرض الشاشة خمس نقاط، واحدة في كل مرة في كل ركن من أركان الشاشة ونقطة واحدة في منتصف الشاشة. تحتاج إلى لمس مركز النقطة لكي يقوم النظام بمعايرة الشاشة تلقائيا. عند االنتهاء من عملية المعايرة، ستعود الشاشة إلى القائمة الرئيسية.

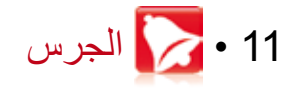

## تعريف جرس المواعيد

جرس المواعيد هي وظيفة لتنبيه الموظفين أو المستخدمين في وقت محدد بناء على مواعيد الشركة أو التفضيالت الخاصة بها. على سبيل المثال، مجموعة من الموظفين موعد غدائهم الساعة 10:30 ً صباحا بينما موعد الغداء لمجموعة أخرى الساعة 2:00 ً مساء. يوفر جهاز ID Face مواعيد تصل إلى 56 موعدًا بمكنك تحديدهم.

اضغط على القائمة < المنبه < اختر الخيارات التي ترغب في تغييرها وغير القيمة وفقا لذلك < حفظ

## إدخال الوقت لتشغيل جرس المواعيد

تعرض الشاشة 00:00 باعتباره الوقت االفتراضي. سيحث الضغط على الوقت لوحة الأرقام. أدخل الوقت الذي تريد عمل الجرس فيه. صيغة الوقت هي 24:00 ساعة.

تحديد نوع الرنين لجرس المواعيد

يوفر جهاز ID Face نغمات رنين مختلفة لالختيار من بينها. الضغط على نغمة الرنين سيغير صوت الجرس. حدد النغمة التي تفضلها.

## ضبط مستوى صوت الجرس

<span id="page-25-0"></span>ً إذا كنت تريد صوت الجرس مرتفعا أو ال، أنه أمر حسب رغبتك. يوفر جهاز ID Face مستوى صوت من ،0-100 في حين أن مستوى الصوت الافتراضي هو 60. سيحث الضغط على القيمة لوحة المفاتيح. أدخل قيمة الصوت الذي تريدها لتحديد مستوى الصوت الذي ترغبه.

## التكرار

كم مرة تود أن يقوم الجرس فيها بإصدار الرنين؟ سيحث الضغط على القيمة لوحة المفاتيح. أدخل الأرقام وسيعمل الجرس وفقا للإعدادات التبي أدخلتها.

#### الحالة

يمكنك تمكين أو تعطيل جرس المواعيد بالضغط على شريط تمكين/تعطيل.

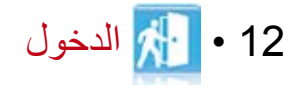

## استخدام جهاز ID Face كقفل للباب

يمكن توصيل جهاز ID Face بملحقات قفل الباب مثل القفل المغناطيسي الكهربي ومزالج الباب للتحكم في الدخول من األبواب. تقدم FingerTec كافة الأنواع من ملحقات أقفال الأبواب والتي يمكن الاطلاع عليها على الرابط التالي com.fingertec.accessory. في رمز الوصول، يمكنك ضبط 4 عناصر موضحة أدناه. للوصول إلى قائمة الدخول: اضغط على القائمة < الدخول

## الوقت المستغرق قبل إغالق الباب مرة أخرى

هذه القيمة هي الفترة الزمنية قبل إغالق الباب مرة أخرى بعد فتحه عند عملية التحقق الناجحة. القيمة الافتراضية هي 10 ثوانٍ والنطاق بين<br>مديد .1-10

مستشعر فترة إغالق الباب تعمل هذه الوظيفة في حال توفر مستشعر الباب. عند عدم إغالق الباب لوقت معين، سيطلق المستشعر نظام اإلنذار. حدد وقت التأخير. القيمة االفتراضية هي 10 ث، والنطاق هو 0-99 ث. اختر القيمة التي تفضلها.

## اختيار نوع مستشعر الباب

<span id="page-26-0"></span>يوجد نوعان من مستشعرات األبواب متوافرة لغلق الباب وهي الفتح الطبيعي )NO )واإلغالق الطبيعي )NC). بمجرد توافر مستشعر الباب، يجب أن تختار نوع مستشعر الباب. الوضع االفتراضي هو عدم وجود مستشعر.

## إنذار فترة إغالق الباب

تعمل هذه الوظيفة عندما يكون هناك نظام إنذار مثبت مع جهاز ID Face. يمكنك ضبط الوقت قبل أن يطلق جهاز ID Face نظام اإلنذار إذا لم يتم إغالق الباب. سيحث الضغط على القيمة لوحة المفاتيح. أدخل القيمة بالثواني. القيمة االفتراضية هي 30 ثانية.

# 13 • اكتشاف الأعطال وإصلاحها

تظهر رسالة "غير قادر على االتصال"

عندما تظهر هذه الرسالة، فهذا يعني أنه لم يتم ضبط إعدادات جهاز ID Face والكمبيوتر بشكل صحيح. اكتشف أي طريقة تستخدمها للتوصيل. يوفر جهاز ID Face طرق التوصيل عبر كبل الشبكة المحلية ،LAN 232RS، وUSB 485،RS. ارجع إلى الفصل 3 لفهم الموضوع بشكل أوضح.

<mark>تظهر رسالة "تأكيد مدير النظام"</mark><br>أنت لست مسئول النظام لجهاز Face ID هذا. يسمح لمدير النظام المفوض فقط الوصول إلى القائمة. أي محاولة من المستخدمين العاديين للدخول على القائمة ستظهر رسالة "تأكيد مدير النظام" على الشاشة. في حالة استقالة مدير النظام من الشركة، يُرجى االتصال بموزع FingerTec المعتمد للدخول على .Face ID جهاز

يصعب قراءة البصمة

هناك خمسة أشياء قد تسبب هذا الأمر :

**عملية التسجيل لم تتم بشكل صحيح** عملية التسجيل هي أهم عملية لضمان التقاط جهاز ID Face لصور جيدة لبصمات الأصابع. ارجع إلى الفصل 4 للتعرف على كيفية التسجيل الصحيح.

<span id="page-27-0"></span>**مكان جهاز ID Face غير مناسب** الماسح الضوئي ال يعمل بشكل جيد في األماكن ذات األضواء المبهرة. قم بتغطية الماسح إذا كان هذا هو سبب المشكلة. أو غير مكان الجهاز للحصول على أداء أفضل.

**اإلصبع غير موضوع في المكان المناسب** للحصول على قراءة جيدة، تأكد من وضع مراكز إصبعك في منتصف منطقة المسح. اضبط وضع إصبعك حسب ما تراه على الشاشة.

**لم يتم تنظيف الماسح الضوئي أو به خدوش** افحص جودة الماسح الضوئي. إذا كان متسخا، يُرجى تنظيفه بقطعة قماش. إذا كان به خدوش اتصل بالموزع المحلي الستبداله.

هل حدث أي ش*ي*ء لإصبعك مؤخرًا؟<br>تأكد من أن إصبعك غير مصاب، أو به قطع أو به سحجات حيث قد يتسبب ذلك في صعوبة التعرف على بصمتك. يقرأ البرنامج التفاصيل الدقيقة لبصمة إصبعك، وكلما قرأت أكثر كانت جودة البصمة أعلى.

# جهاز ID Face ال يقرأ وجهك

هناك سببان محتمالن لهذه المشكلة:

**هل تقف جيدا وال تصنع أي تعبيرات بوجهك؟** يجب ان تقف على مسافة مناسبة عن الكاميرا. إذا كنت ترى صورتك في الكاميرا، فأنت في الوضع الصحيح. واآلن، هل كنت تقوم بتعبيرات الوجه أثناء التحقيق؟ لا تقم بَّذلك، ابق هادناً وانظر إلى الكاميرا. ورجاء لا تغطي وجهك بأي شيء.

**هل اختبرت الكاميرا الخاصة بجهاز ID Face؟** قد ال تعمل الكاميرا بشكل صحيح. اختبر أداء الكاميرا. ارجع إلى الفصل 9 الختبار كاميرا الوجه.

## شاشة العرض تومض طوال الوقت

ليس هناك ما يدعو إلى القلق طالما أن ضوء الشاشة ليس باللون األحمر. يشير الضوء األخضر إلى أن جهاز ID Face في وضع االستعداد. قد يشير اللون الأحمر إلى وجود مشكلة في الإشارة بجهاز Face ID. اتصل بالموزع للحصول على المشورة.

# تظهر رسالة "بصمة إصبع مكررة"

جهاز ID Face هو جهاز ذكي. لن يقبل نفس البصمة مرتين في النظام. إذا قمت بتسجيل بصمة إصبع في نظام ID Face، سيظهر النظام رسالة "بصمة إصبع مكررة" عندما تحاول التسجيل بنفس البصمة مرة أخرى. اختر إصبع آخر للتقدم.

## بطاقة RFID ال تستجيب

هناك احتماالن لهذه المشكلة

**هل قمت بتسجيل البطاقة بالجهاز؟**

يجب تسجيل البطاقة في جهاز ID Face قبل أن يقرأ الجهاز المعلومات الموجودة في البطاقة. ارجع إلى الفصل 4 لتسجيل البطاقة.

**هل قمت بتخصيص هوية مستخدم لمجموعة التحقيق التي تدعم بطاقة RFID؟** 

بدون ضبط جهاز ID Face على أنك ضمن مجموعة تدعم بطاقة RFID، لن يقرأ جهاز ID Face بطاقتك.

#### ال يوجد صوت

هناك سببان محتمالن لهذه المشكلة:

**وضع الصوت في جهاز ID Face صامت** ربما قام شخص ما بإغالق الصوت في جهاز ID Face أو خفض مستوى الصوت إلى .0% ارجع إلى الفصل 5 نظام تنقية الصوت.

**مكبر الصوت تالف** عند تنقية وضع الصوت واستمرار المشكلة، قم باختبار الصوت. ارجع إلى الفصل 9 إلجراء االختبار. في حالة عدم إصدار صوت، يرجى االتصال بالموزع المحلي لطلب الدعم الفني.

# 14 • مصادر أخرى

# معلومات عن RFingerTec

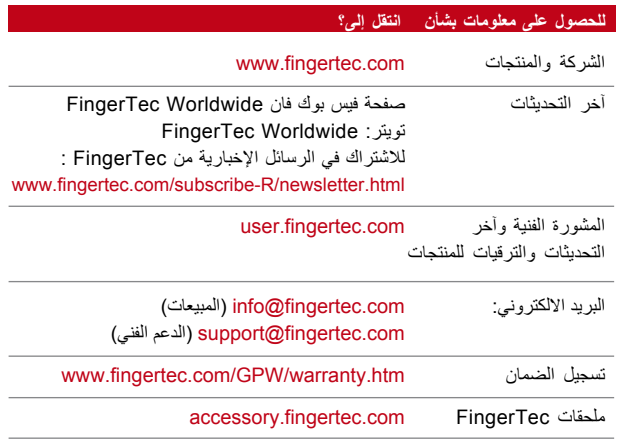

# إخالء المسئولية

## إشعار حقوق النشر

<span id="page-30-0"></span>جميع الحقوق محفوظة. ال يجوز نسخ أو نقل أي جزء من هذا الكتاب بأي شكل أو بأية وسيلة، إلكترونية كانت أو آلية، بما في ذلك النسخ، أو التسجيل، أو عن طريق أي نظام تخزين أو استرداد المعلومات، دون إذن مكتوب من Bhd Sdn Worldwide FingerTec. وقد اتخذت كافة االحتياطات الالزمة لتوفير المعلومات المستوفاة والدقيقة. ونشير إلى أن المعلومات الموجودة في هذه الوثيقة تخضع للتغيير دون إخطار مسبق.

## إخالء المسؤولية

ال يجوز ألي شخص االعتماد على محتويات هذا المنشور دون الحصول المسبق على استشارة شخص متخصص ومؤهل. وتخلي الشركة كافة مسؤوليتها بصراحة من أي جهاز أو مستخدم لهذا الكتاب، فيما يتعلق بأي شئ، أو عن نتائج أي شئ قام به هذا الشخص اعتمادا على ما ذكر، كليا أو جزئيا في محتويات هذا الكتاب.

#### **FINGERTEC WORLDWIDE SDN BHD**

#### www.fingertec.com

للحصول على النصائح الفنية والأدلة بلغات أخرى يرجى الرجوع إلى http://user.fingertec.com .Bhd .Sdn Worldwide FingerTec 2010© . جميع الحقوق محفوظة. • طبع في ماليزيا .032010